#### 印花稅彙總繳納-網路申報操作說明

一、進入地方稅網路申報作業系統(網址:https://net.tax.nat.gov.tw/) 1.點選【娛樂印花申報業者】帳號/憑證/健保卡登入

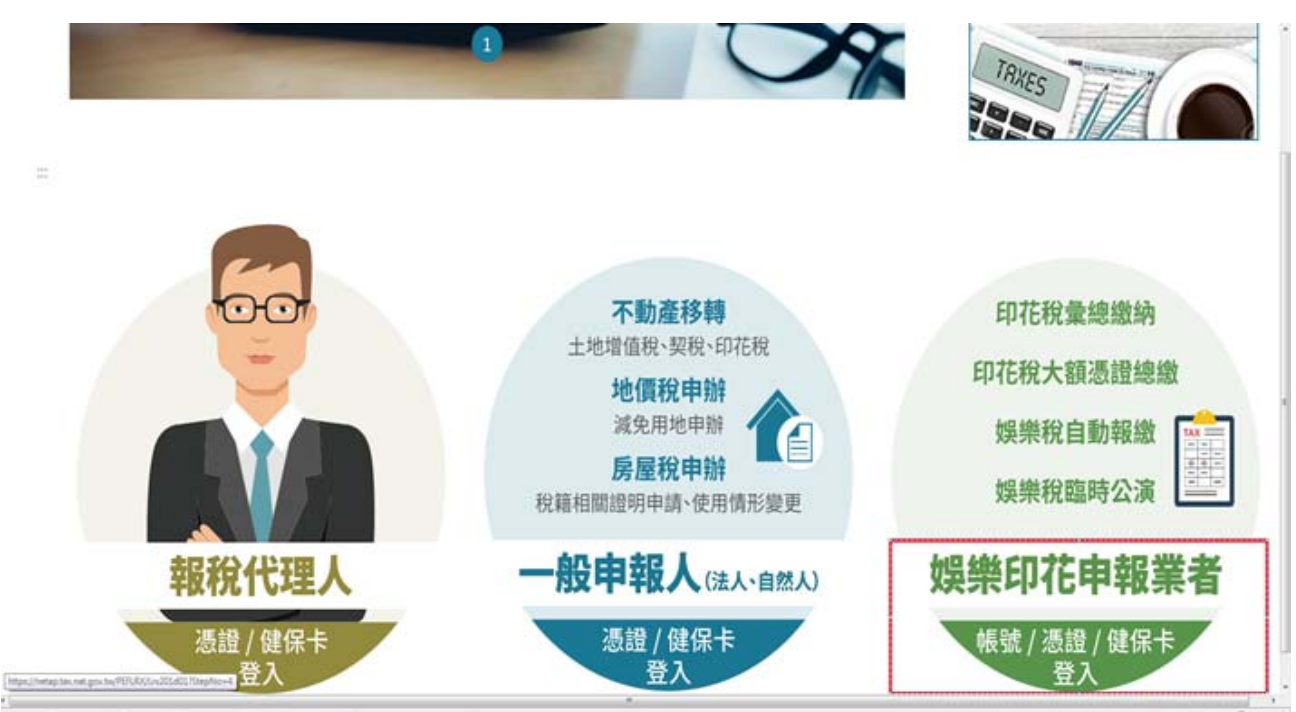

2.點選「帳號登錄」,亦可點選自然人/工商憑證、全民健康保險卡(點選憑證及保 險卡,請記得備妥憑證及讀卡機) 輸入:帳號及密碼,點選:「登入」

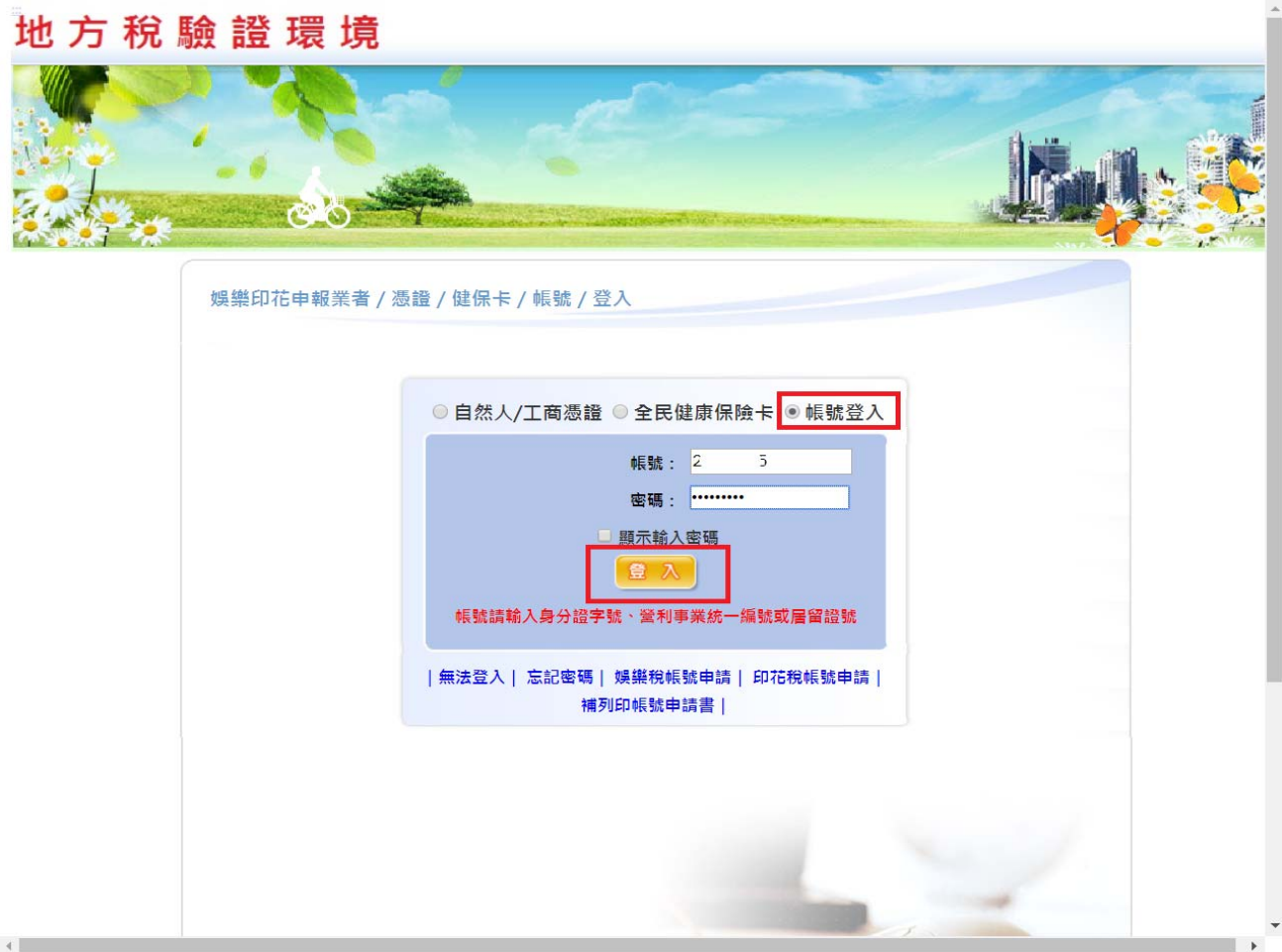

#### 二、彙總網路申報

### 1.點選左上角【印花稅】後,再點選【彙總繳納申報】及【編輯】

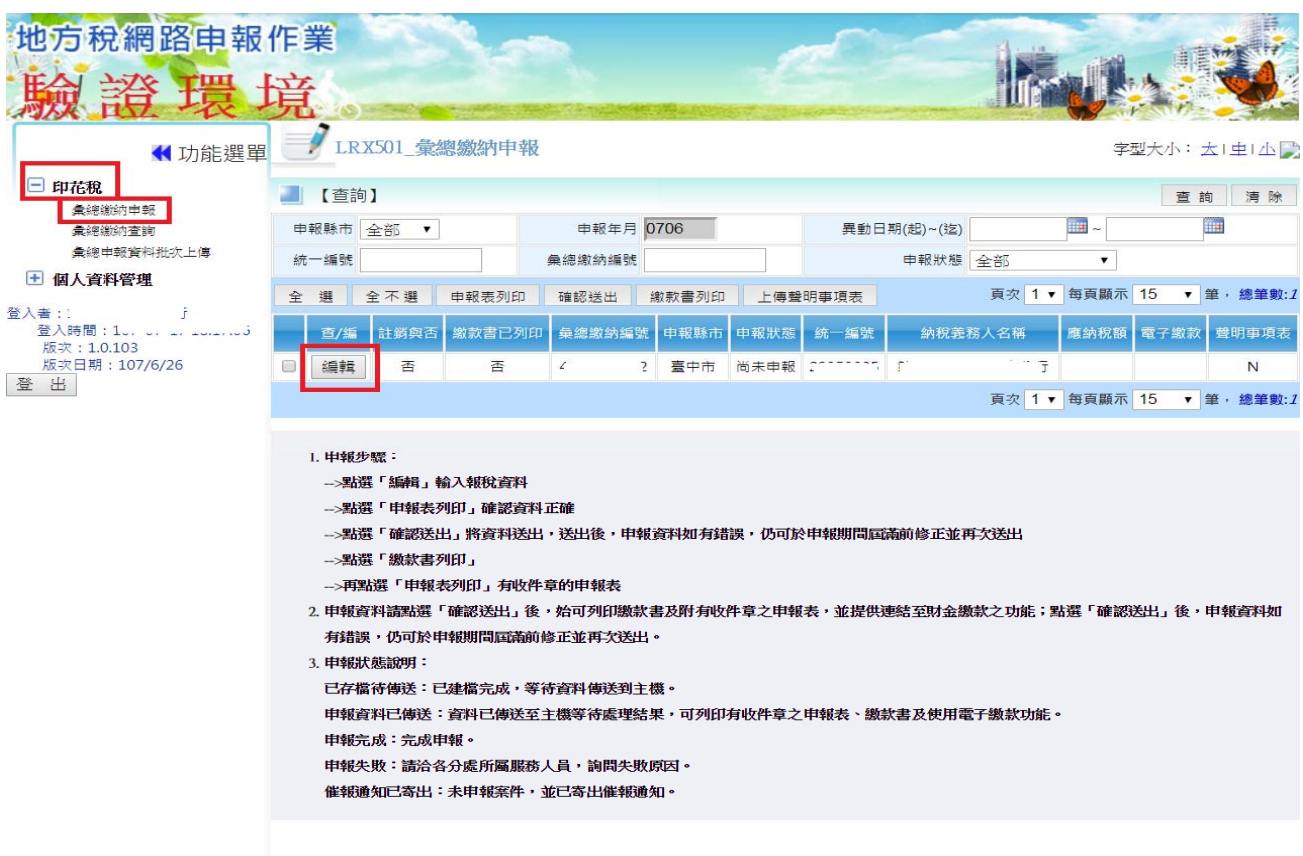

2.以下申報以【銀錢收據】為範例

- (1)項目別選擇【彙總繳納項目】
- (2)憑證名稱選擇【銀錢收據】畫面會自動帶出「每張憑證金額均為 250 元以上」及 「每張憑證金額均為 249 元以下」選項
- (3)請選擇【每張憑證金額均為250元以上】後並輸入【起迄號碼】、【明細】、【憑證

金額】及【憑證件數】。(注意:有「\*」號註記則為必填欄位)

(4)填寫完整資料後,再按【新增】

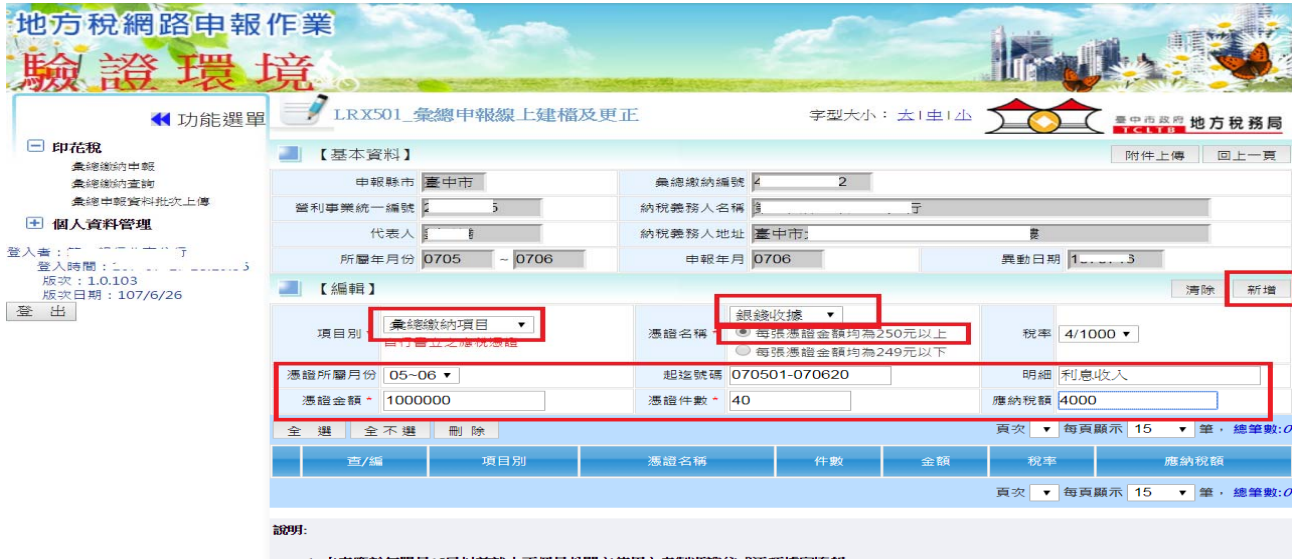

- |單月15日以前就上兩個月份開立使用之自製憑證依式逐項據實<mark>填</mark>報
- 2. 本表所列各欄如不敷填寫,可加添另頁加蓋騎縫印章申報。
- 3. 本表所報應納稅款,應於同月15日以前自行填具繳款書,逕向代收稅款之金融機構或超商(新臺幣2萬元以下)繳納,請明聯應黏貼於申報表。
- 4. 本表「小計金額欄」所填之金額・應與開立憑證或帳載收入之總金額相符,如有不符應以書面說明 不符原因;「應納稅額欄」係依憑證逐張計 算,小數無條件捨去後加總金額填報。
- 5. 應納印花稅憑證(含銀錢收據新臺幣249元以下、承攬契據及押標金新臺幣999元以下)應妥為保存,以供備查。

#### 3. 點選【確定】

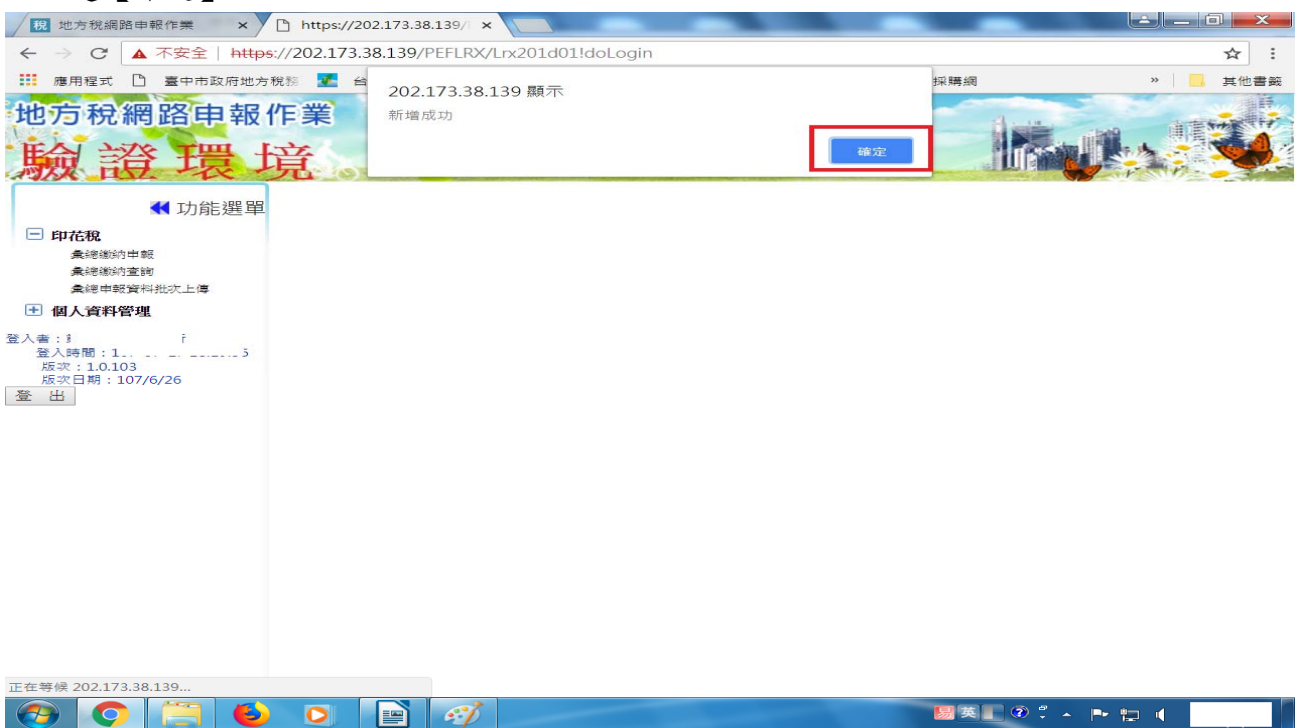

4. 再選擇【每張憑證金額均為249 元以下】後並輸入【起迄號碼】、【憑證金額】及【憑 證件數】,系統自動將【應納稅額】帶入0並鎖住欄位不可修改,再按【新增】鍵; 其他操作方式同每張憑證金額均為 250 元以上

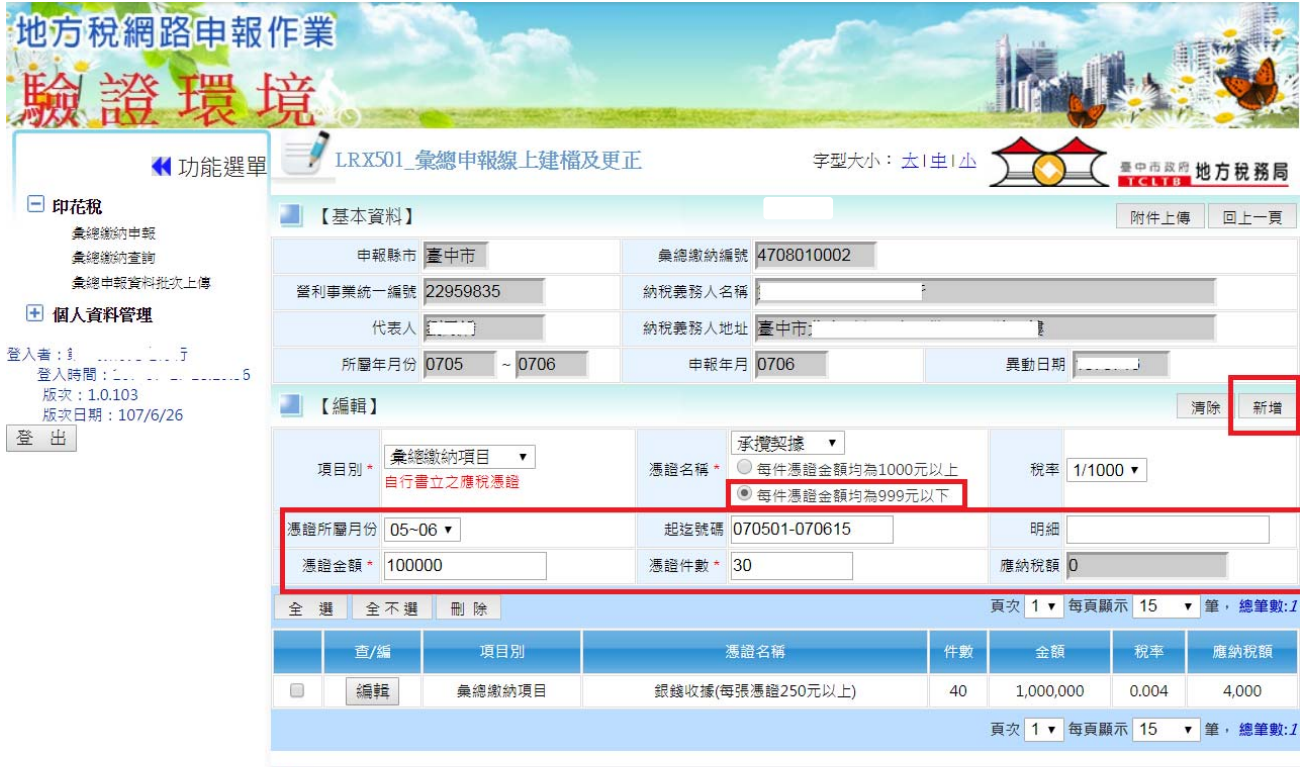

#### 說明:

1. 本表應於每單月15日以前就上兩個月份開立使用之自製憑證依式逐項據實填報。

2. 本表所列各欄如不敷填寫, 可加添另頁加蓋騎縫印章申報。

3. 本表所報應納稅款,應於同月15日以前自行填具繳款書,逕向代收稅款之金融機構或超商(新臺幣2萬元以下)繳納,證明聯應黏貼於申報表。

4. 本表「小計金額欄」所填之金額,應與開立憑證或帳載收入之總金額相符,如有不符應以書面說明 不符原因;「應納稅額欄」係依憑證逐張計 算,小數無條件捨去後加總金額填報。

5. 應納印花稅憑證(会銀綫收據新臺幣)49元以下、承攬契據及押標金新臺幣999元以下,應妥為保存, 以供備杳。

#### 5. 點選【確定】

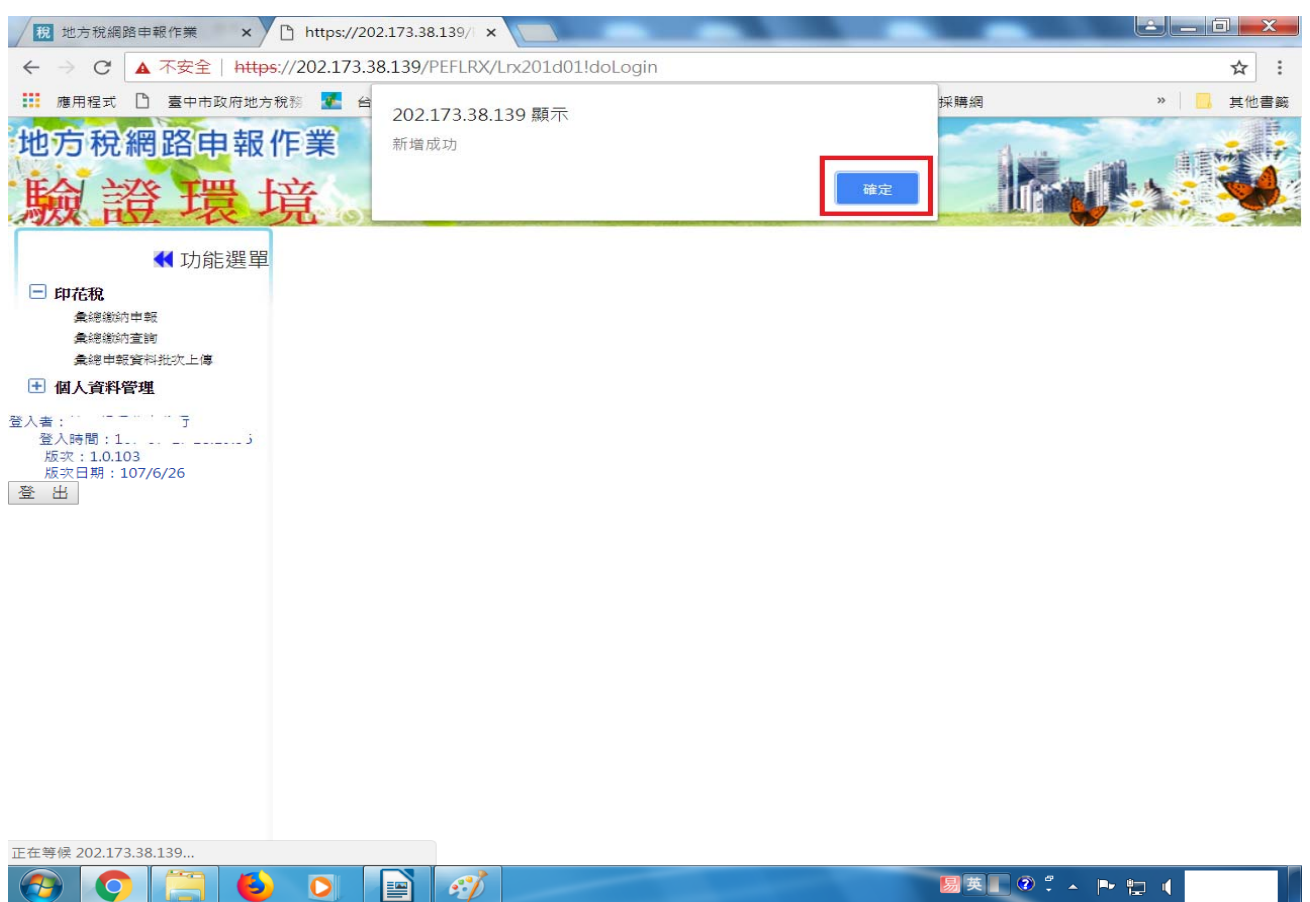

#### 6.每張憑證金額為 250 元以下及 250 元以上均已完成填報,則點選【回上一頁】

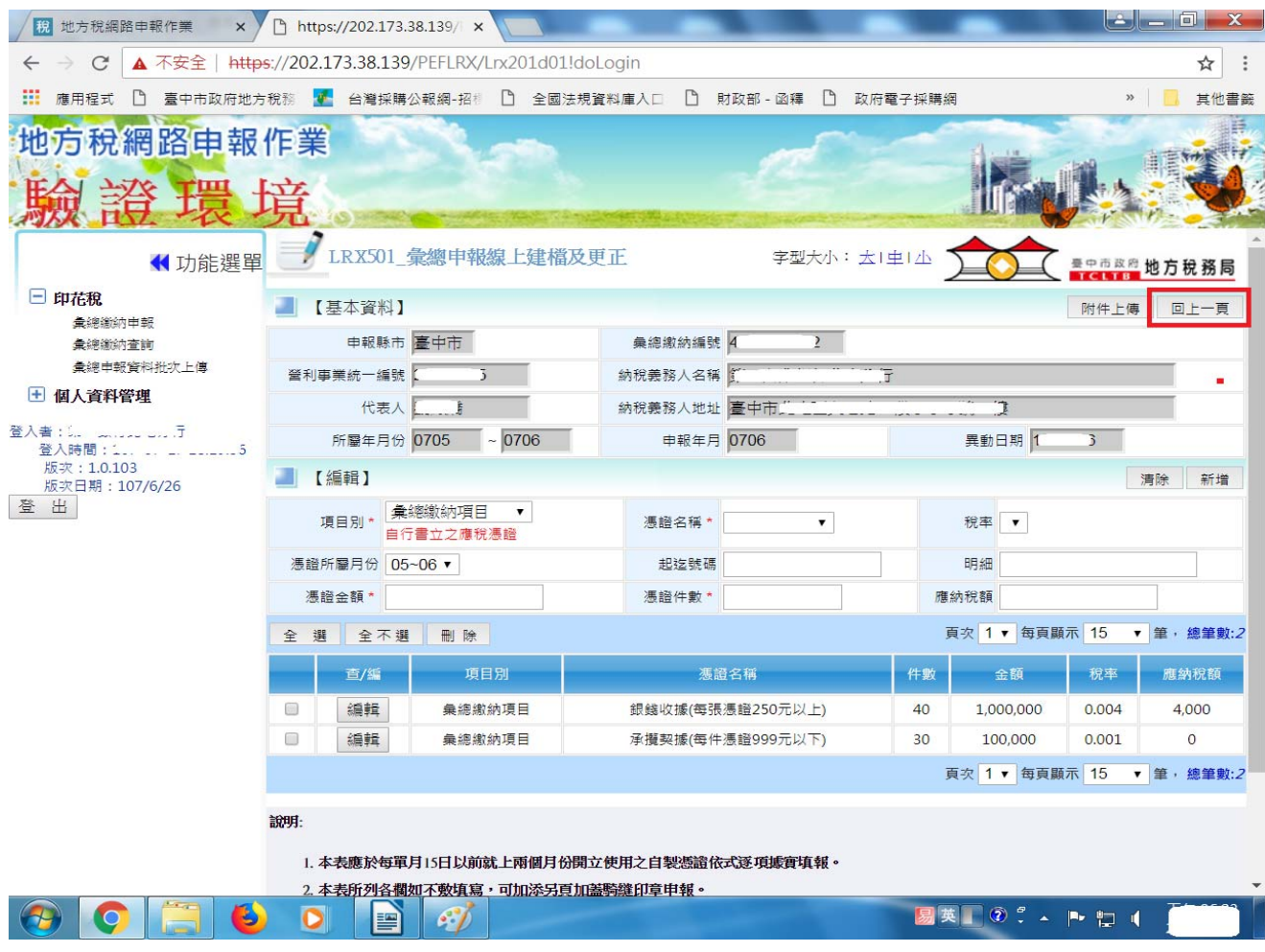

### 7.將申報資料勾選後,點選【確認送出】

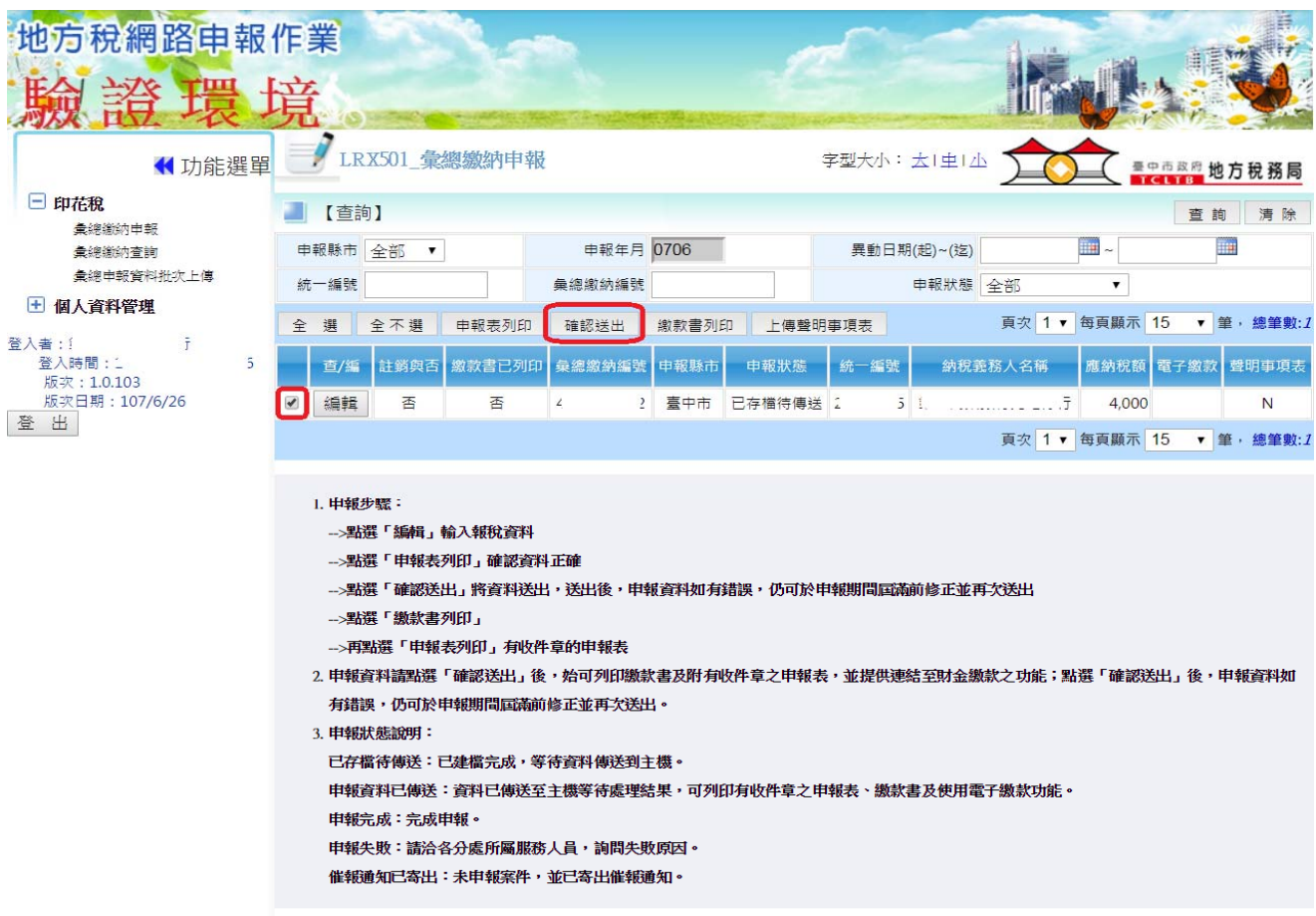

# 8.如無聲明事項者,請點選【取消】繼續送出申報

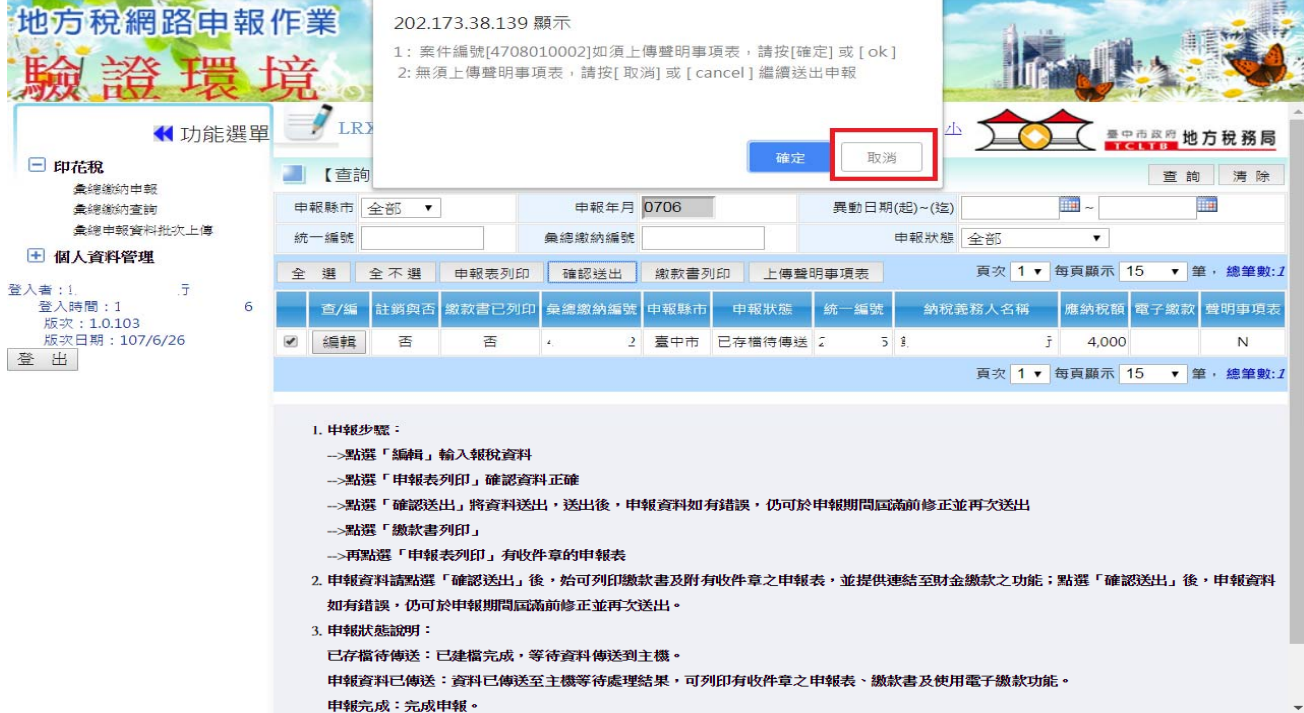

9. 出現提醒字句「確認送出後,申報資料如有錯誤,仍可於申報期間屆滿前修正並再 次送出」,請點選【確定】。

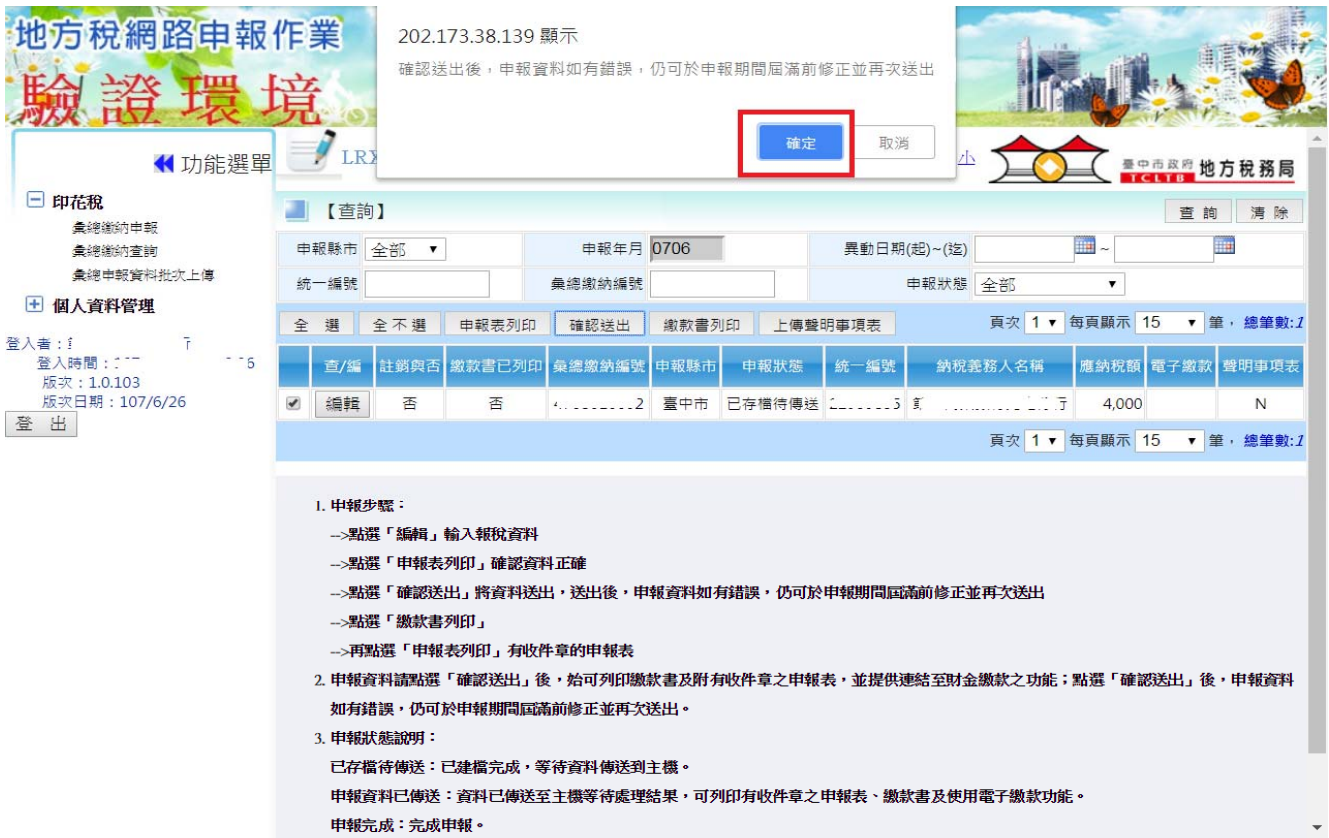

### 10.申報成功,點選【確定】

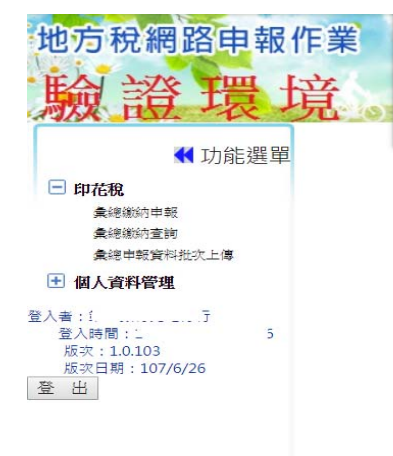

202.173.38.139 顯示 申報成功!

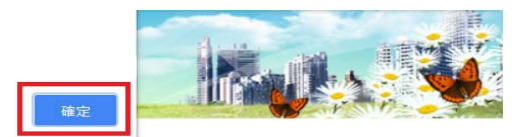

### 三、列印申報表及繳款書

# 1.將申報資料勾選後,點選【申報表列印】

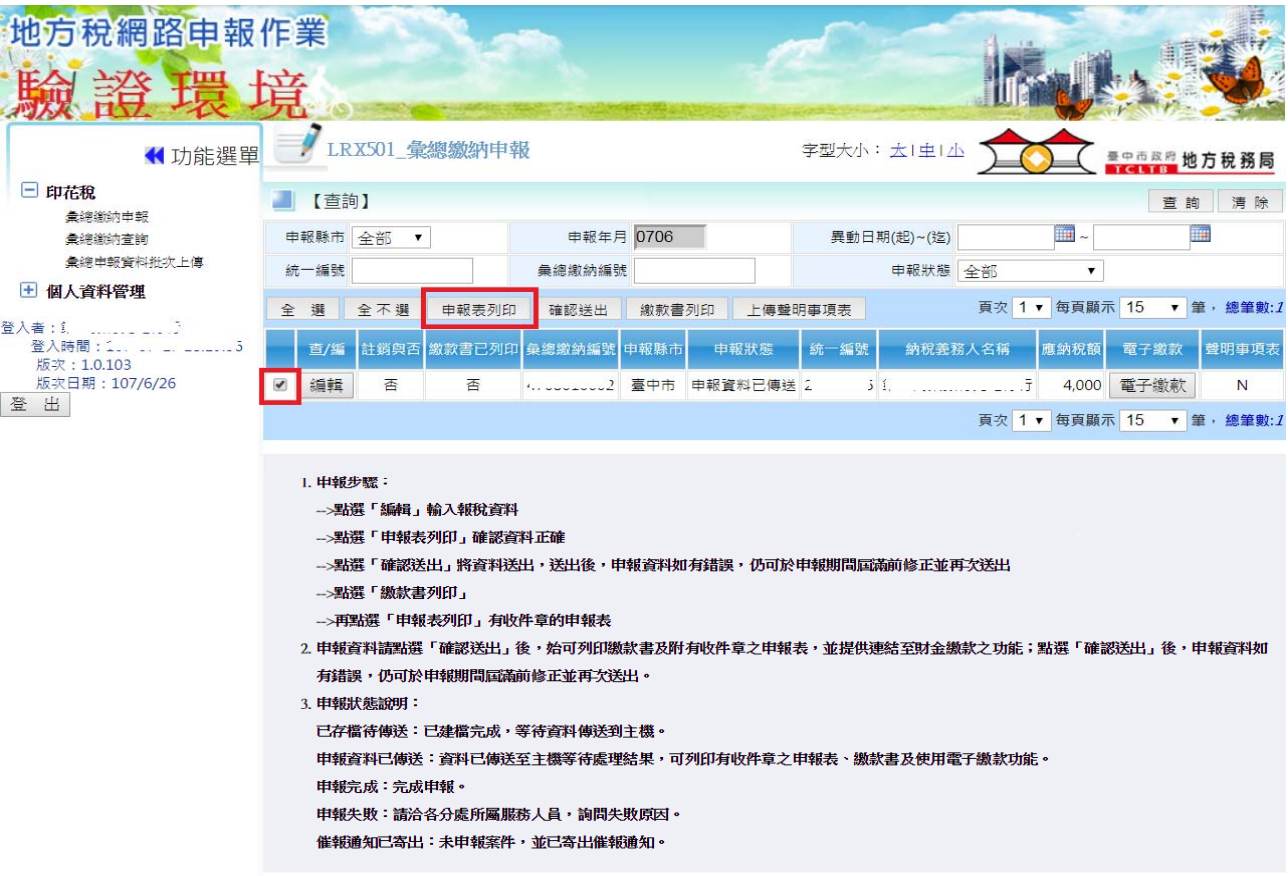

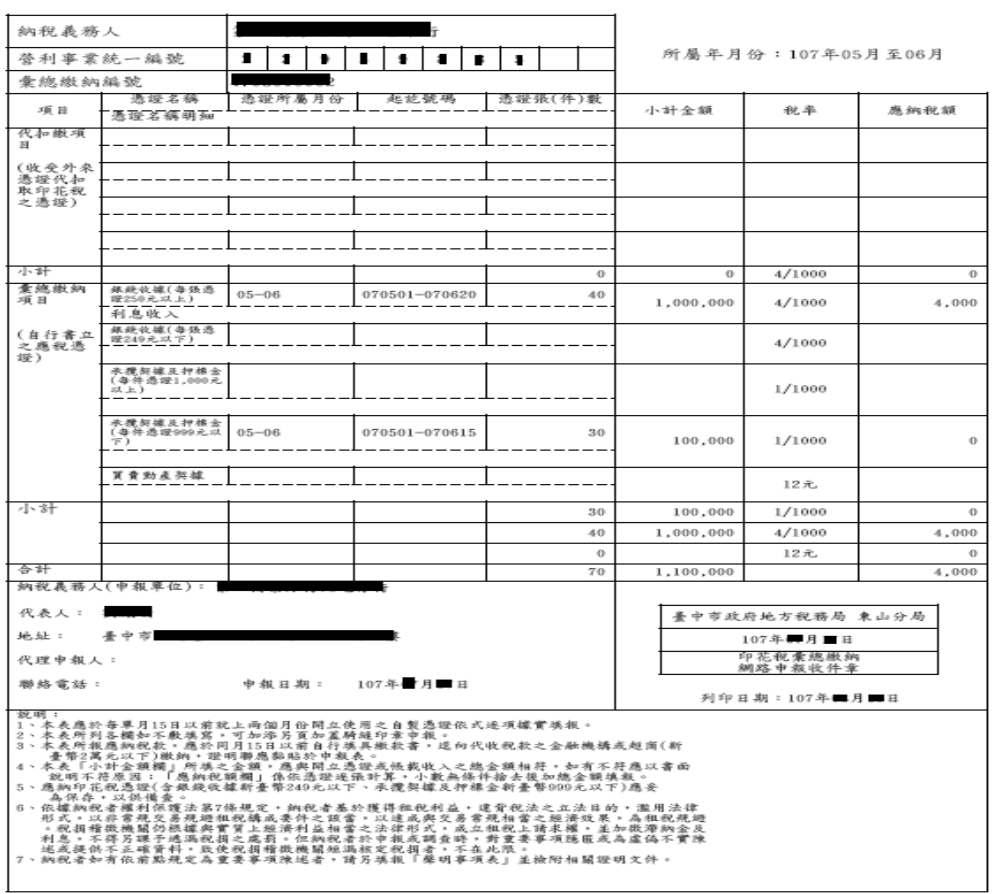

# 臺中市政府地方稅務局 東山分局<br>使用自製憑證印花稅總繳申級表

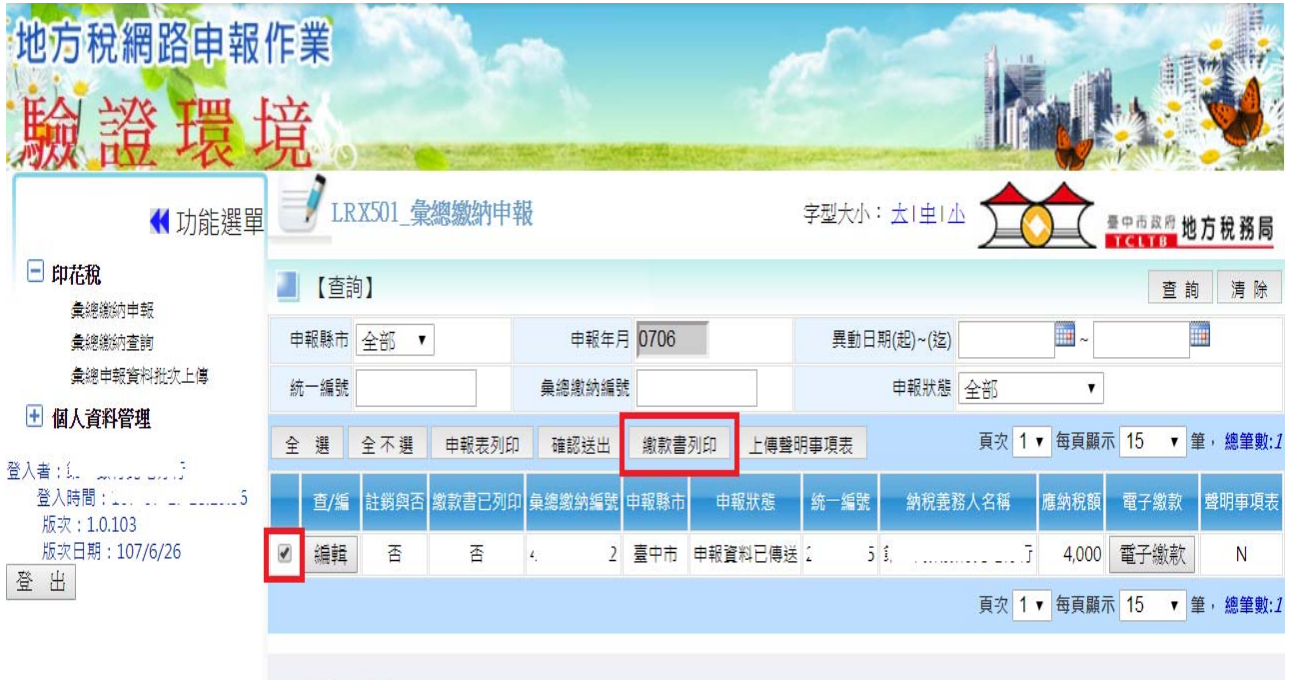

1. 申報步驟:

- -->點選「編輯」輸入報稅資料
- -->點選「申報表列印」確認資料正確
- -->點選「確認送出」將資料送出,送出後,申報資料如有錯誤,仍可於申報期間屆滿前修正並再次送出
- -->點選「繳款書列印」
- -->再點選「申報表列印」有收件章的申報表
- 2. 申報資料請點選「確認送出」後, 始可列印繳款書及附有收件章之申報表, 並提供連結至財金繳款之功能; 點選「確認送出」後, 申報資料如 有錯誤,仍可於申報期間屆滿前修正並再次送出。
- 3. 申報狀態說明:
	- 已存檔待傳送:已建檔完成,等待資料傳送到主機。
	- 申報資料已傳送:資料已傳送至主機等待處理結果,可列印有收件章之申報表、繳款書及使用電子繳款功能。
	- 申報完成:完成申報。
	- 申報失敗:請洽各分處所屬服務人員,詢問失敗原因。
	- 催報通知已寄出:未申報案件,並已寄出催報通知。

### 3.稅額在 2 萬元以下者,可持繳款書至來來 OK、全家、統一及萊爾富等 4 家便利超商 繳納,若稅額在2萬元以上者,請至金融機構代收稅款處繳納稅款

 $\sim$ 

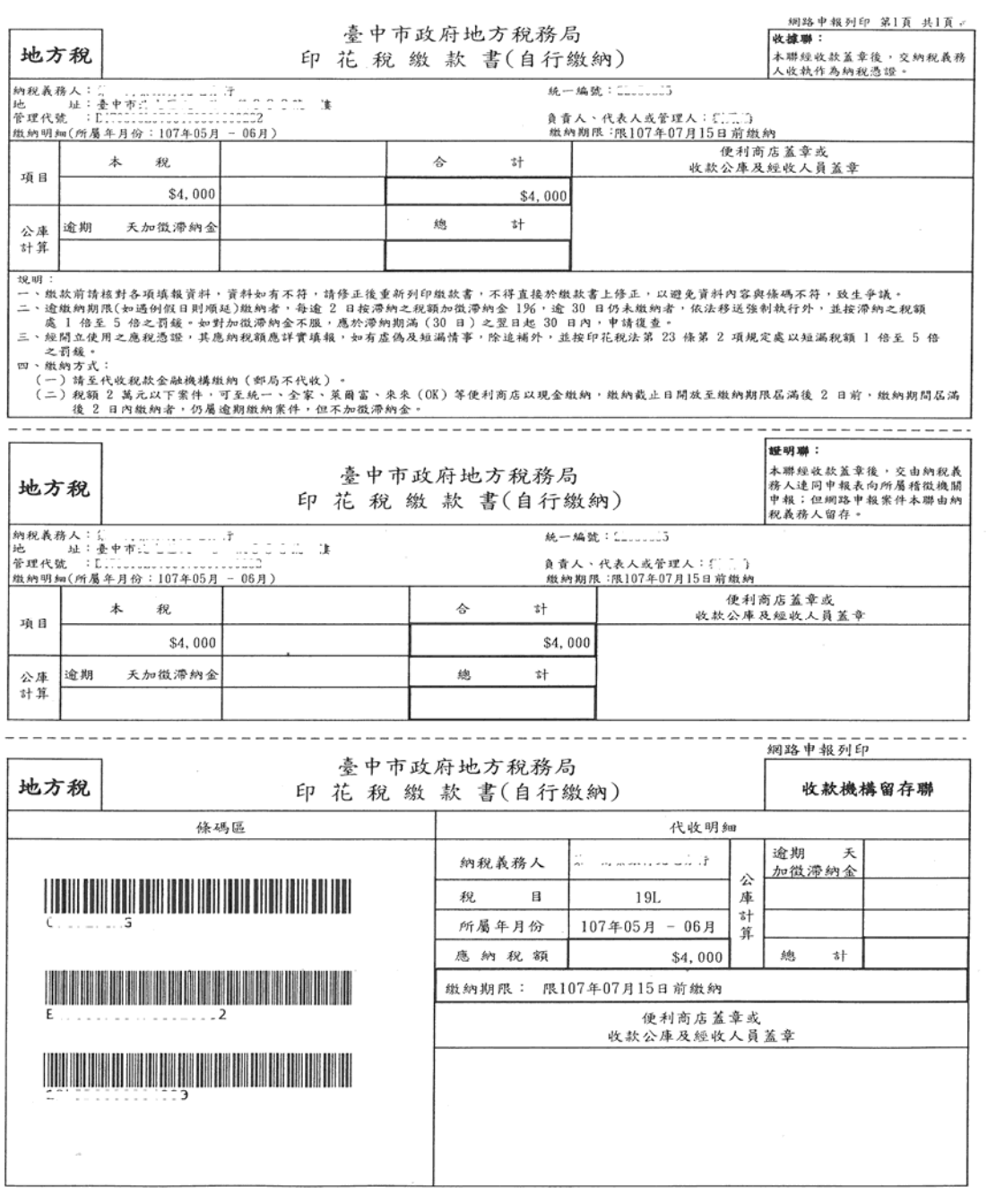